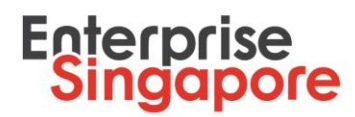

# **Submission of STP Internship Placement – Quick user guide**

- 1. Go to Company Portal on STPNet [\(http://stpnet.enterprisesg.gov.sg/apply\)](http://stpnet.enterprisesg.gov.sg/apply).
- 2. Log in using valid credentials.
	- 2.1 You would need a CorpPass Account in order to log in. Please click [here](https://www.corppass.gov.sg/corppass/common/userguides) for a stepby-step guide to set up your CorpPass account. Please ensure that you have been given access on CorpPass to be an authorised representative to use the STPNet eservice.
	- 2.2 If you have not logged in with using your CorpPass previously, you will be required to log in with your valid email ID and password and you will be re-directed to the CorpPass sign-in page. Sign-in with your CorpPass details and you will be able to log in to STPNet. Subsequently, you should select "Log In via CorpPass". Email ID and password log in will no longer be valid.
- 3. In the navigation home page select **Interns>Placement.**
- 4. You will be redirected to **Internship Placement Instructions** page. Read it carefully and make sure that you have all required information and documents. Click **Continue to Placement** button.
- 5. Under **Candidates for Internship** section enter student's NRIC in **Student NRIC** textbox and click **Add** button.

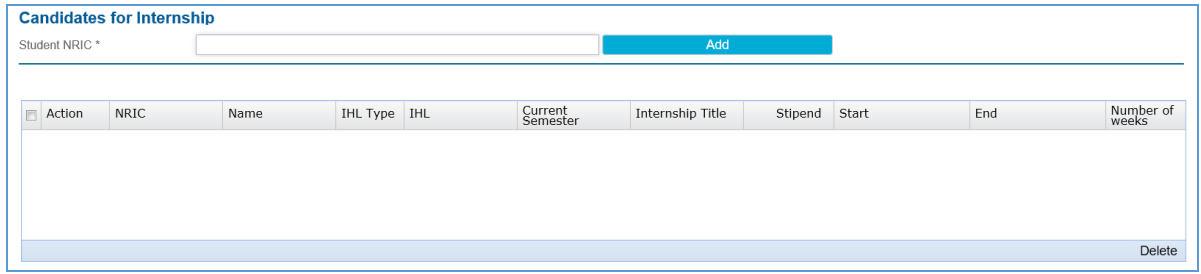

- 6. The new section will appear.
	- 6.1 If the student is registered on the [JoinSME](https://joinsme.sg/) website, the student's full name, school name (IHL) and current semester will be shown (see picture below).

1

Enterprise Singapore, formerly International Enterprise Singapore and SPRING Singapore, is the government agency championing enterprise development. We work with committed companies to build capabilities, innovate and internationalise. We also support the growth of Singapore as a hub for global trading and startups. As the national standards and accreditation body, we continue to build trust in Singapore's products and services through quality and standards.

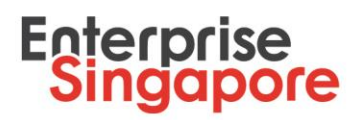

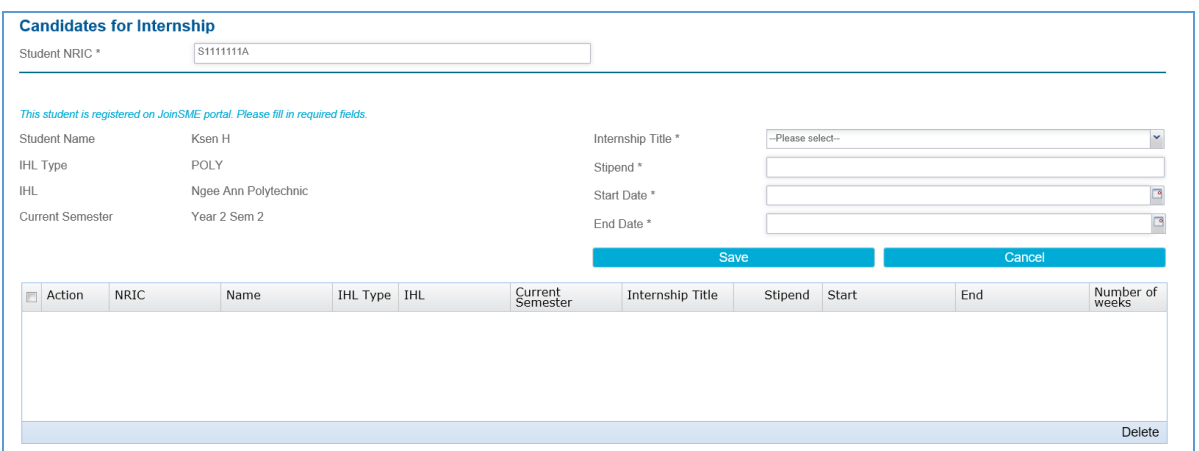

6.2 If the student is NOT registered on [JoinSME](https://joinsme.sg/) website you need to fill in basic student information such as first and last name, mobile number, gender, email address, school and current semester (see picture below).

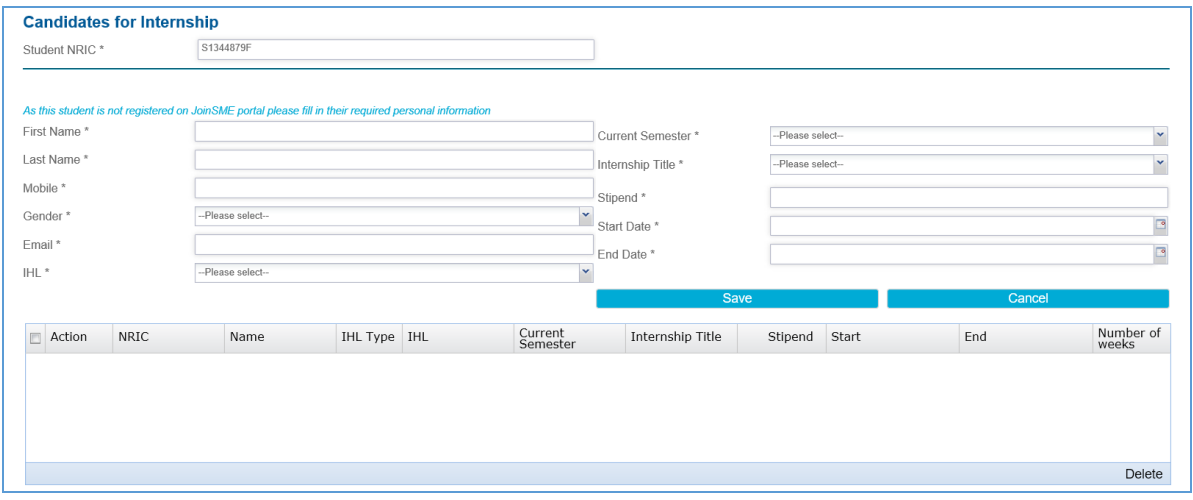

7. Select internship title from drop-down list, enter stipend, start and end dates of internship.

#### **Note**:

If you select **Add new Internship Title** from **Internship Title** drop-down list you need to fill in all required fields under **Job Position** subsection (see picture below).

Enterprise Singapore, formerly International Enterprise Singapore and SPRING Singapore, is the government agency championing enterprise development. We work with committed companies to build capabilities, innovate and internationalise. We also support the growth of Singapore as a hub for global trading and startups. As the national standards and accreditation body, we continue to build trust in Singapore's products and services through quality and standards.

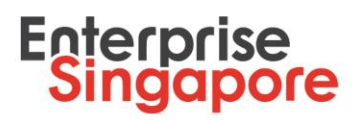

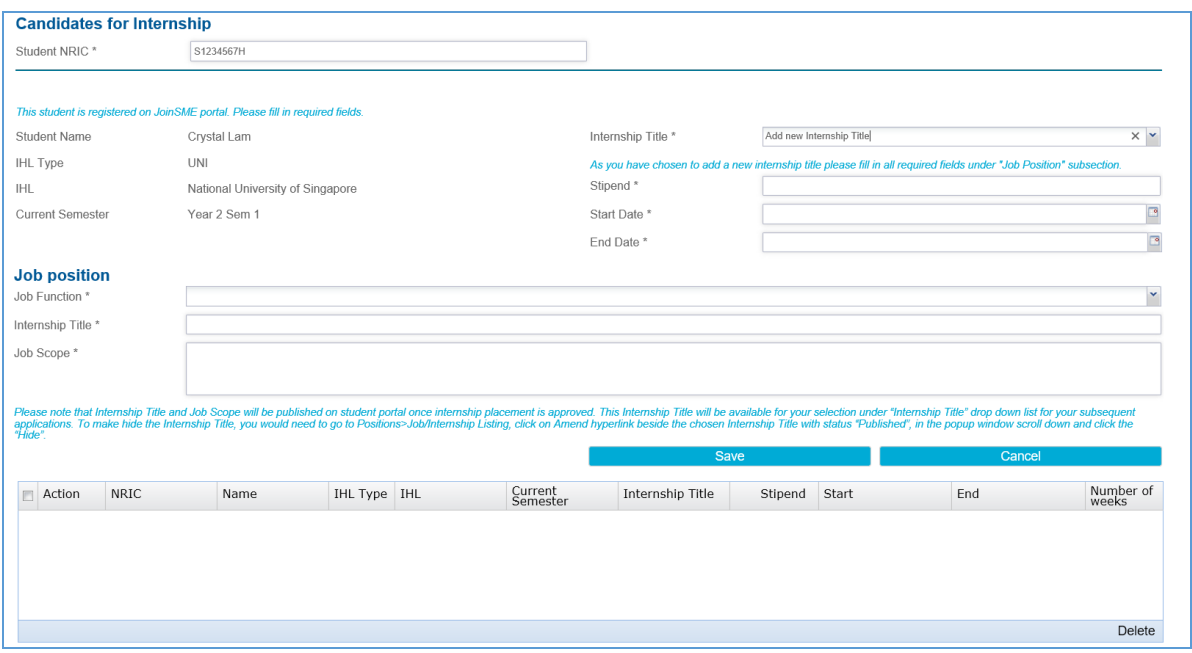

8. Click **Save** button to save the student information in the table (see picture below).

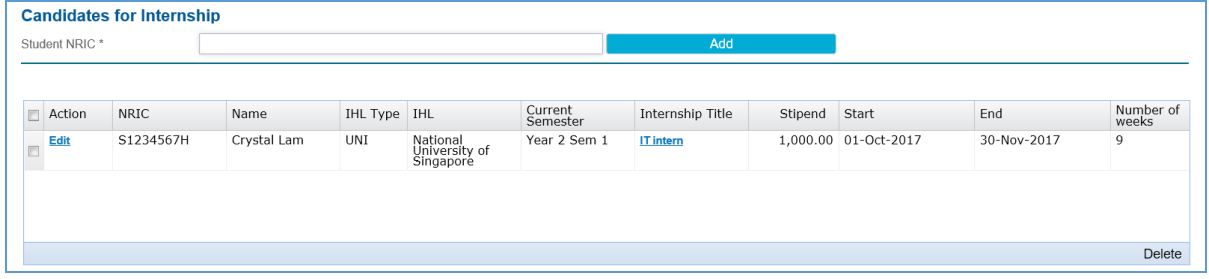

- 9. For internship placement for a new student, repeat the process.
- 10. Fill in supervisor details under **Company supervision of the internship**.
- 11. Under **Supporting Documents** section you need to upload at least the internship placement letter/email from the school and a copy of each student's NRIC (front and back) in order to proceed. Please ensure that all the supporting documents and details are included in your attachments to prevent delays in the processing of your application.
	- A copy of the Internship Placement Letter/Email (issued by the school) with the following details:
		- Company name
		- Intern's name and NRIC

3

Enterprise Singapore, formerly International Enterprise Singapore and SPRING Singapore, is the government agency championing enterprise development. We work with committed companies to build capabilities, innovate and internationalise. We also support the growth of Singapore as a hub for global trading and startups. As the national standards and accreditation body, we continue to build trust in Singapore's products and services through quality and standards.

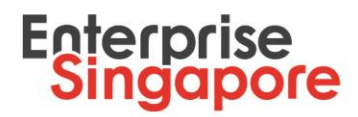

- Internship duration (including start and end date)
- Internship monthly stipend aligned to STP (Internship) terms (Minimum \$800 per month for ITE and polytechnic students and minimum \$1,000 per month for university students)
- Intern's year of study and current semester
- Internship job scope
- Intern's contact number and email address
- A copy of the NRIC (front and back) of each intern

To upload a document:

- 11.1 Select a document type from **Document Type** drop-down list.
- 11.2 Enter remarks if necessary in **Document Remark** field (this field is optional).
- 11.3 Click **Browse** button.
- 11.4 Choose a necessary file.
- 11.5 Click **Upload file** button.

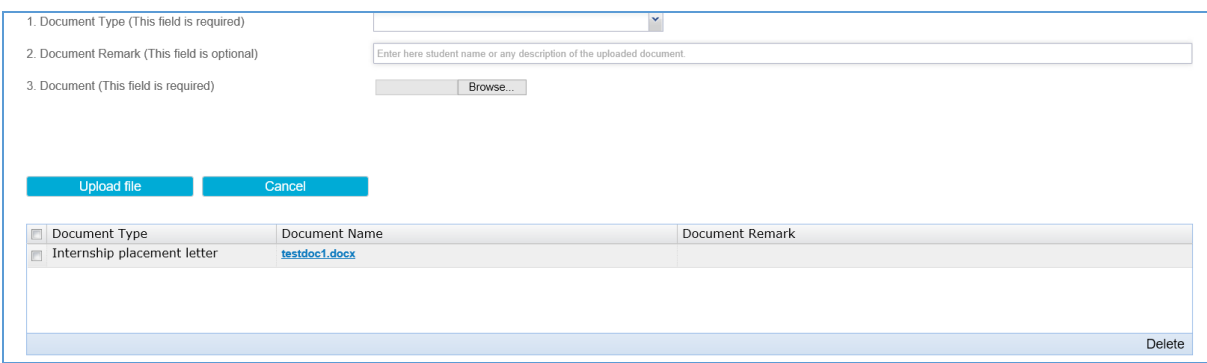

#### 12. Tick the declaration check box.

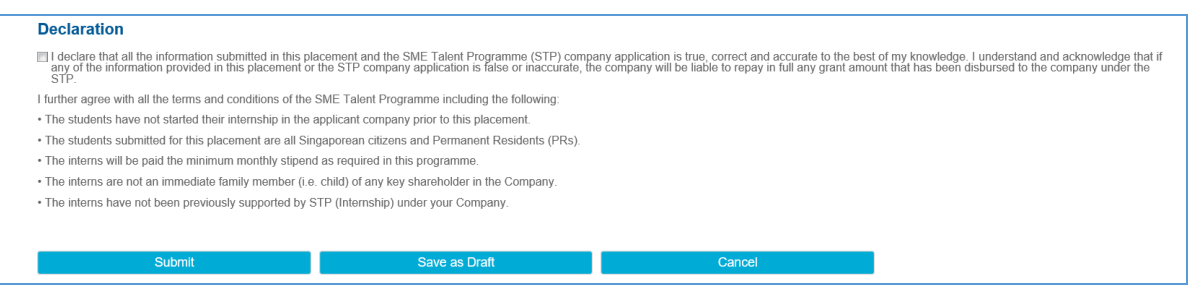

13. You will be redirected to **Acknowledgement** page. Please note your internship placement ID that you can use as a reference.

Enterprise Singapore, formerly International Enterprise Singapore and SPRING Singapore, is the government agency championing enterprise development. We work with committed companies to build capabilities, innovate and internationalise. We also support the growth of Singapore as a hub for global trading and startups. As the national standards and accreditation body, we continue to build trust in Singapore's products and services through quality and standards.

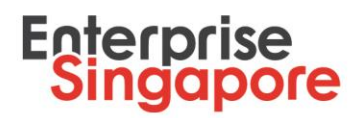

### **Submission of STP Internship Placement – Revision**

Your company will be notified by email if you are required to revise your internship placement. Email subject will be "[Action required] Rework for Internship Placement STPIN-000XXX".

- 1. Go to Company Portal on STPNet [\(http://stpnet.enterprisesg.gov.sg/apply\)](http://stpnet.enterprisesg.gov.sg/apply).
- 2. Log in using valid credentials. You would need a CorpPass Account in order to Log in. Please click [here](https://www.corppass.gov.sg/corppass/common/userguides) for a step-by-step guide to set up your CorpPass account.
- 3. In home page click **View Notifications** hyperlink under **Quick Links** section.
- 4. You will be redirected to **Notifications** page.
- 5. Click on hyperlink **Company revise** under **Action Items for Internship** table.
- 6. Officer remarks will be shown at the top of page. Please complete all required actions.
- 7. You are able to edit student's information, upload or delete supporting documents and modify supervisor details. To edit student's details, click on **Edit** hyperlink beside the student's NRIC, make amendments and click **Save** button.

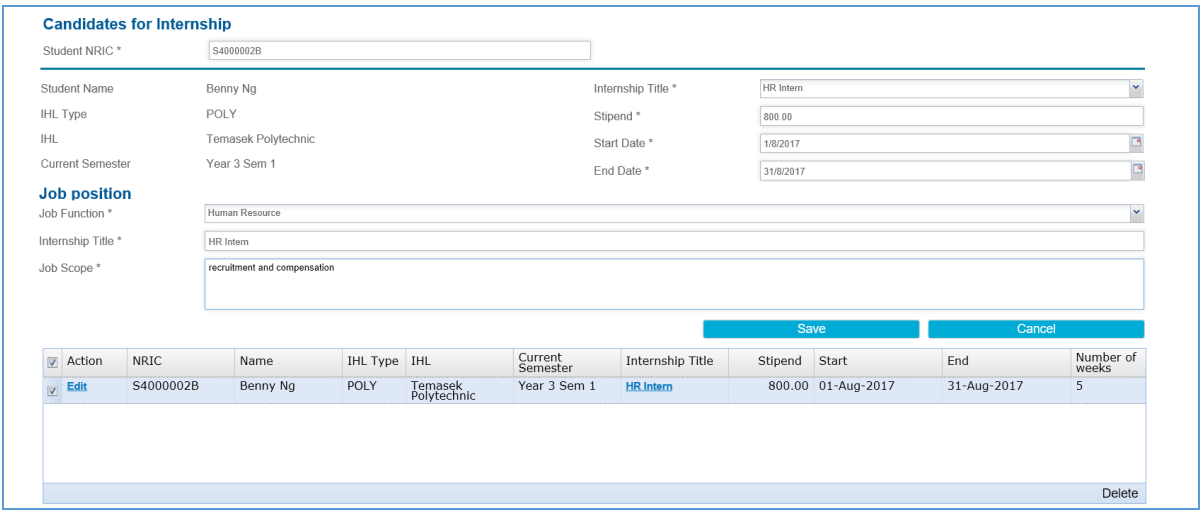

8. Information will be updated at the table.

Enterprise Singapore, formerly International Enterprise Singapore and SPRING Singapore, is the government agency championing enterprise development. We work with committed companies to build capabilities, innovate and internationalise. We also support the growth of Singapore as a hub for global trading and startups. As the national standards and accreditation body, we continue to build trust in Singapore's products and services through quality and standards.

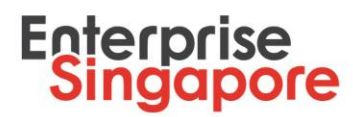

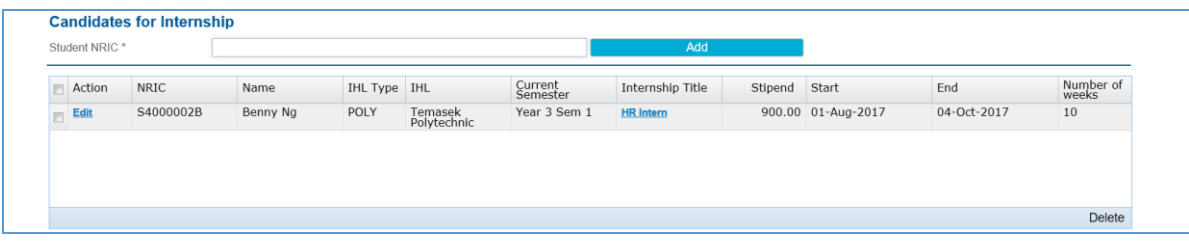

- 9. To upload new supporting documents refer to step 11 at previous section **Submission of STP Internship Placement**.
- 10. Tick the declaration check box.
- 11. Type your comments in **Company Comments** textbox.

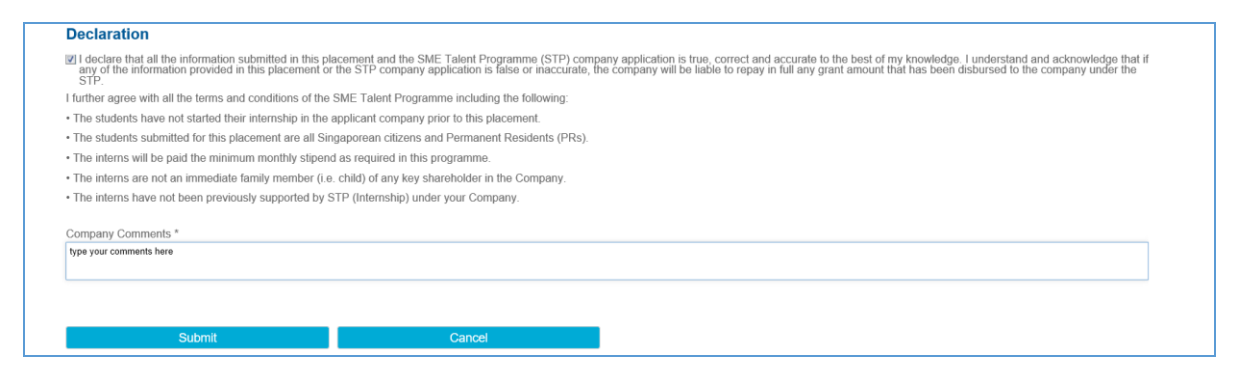

12. Click **Submit** button to send it back for approval.

Enterprise Singapore, formerly International Enterprise Singapore and SPRING Singapore, is the government agency championing enterprise development. We work with committed companies to build capabilities, innovate and internationalise. We also support the growth of Singapore as a hub for global trading and startups. As the national standards and accreditation body, we continue to build trust in Singapore's products and services through quality and standards.

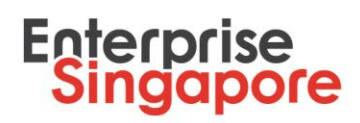

## **STP Internship Placement – Acceptance of Letter of Offer (LOF)**

Once your internship placement is approved you will receive a notification email with a LOF attached. Email subject will be "**Your internship placement is successful**". You would need to accept the LOF on STPNet should you be agreeable to all the terms and conditions of the offer.

- 1. Go to Company Portal on STPNet [\(http://stpnet.enterprisesg.gov.sg/apply\)](http://stpnet.enterprisesg.gov.sg/apply).
- 2. Log in using valid credentials. You would need a CorpPass Account in order to Log in. Please click [here](https://www.corppass.gov.sg/corppass/common/userguides) for a step-by-step guide to set up your CorpPass account.
- 3. In home page click **View Notifications** hyperlink under **Quick Links** section.
- 4. You will be redirected to **Notifications** page.
- 5. Click on hyperlink **Company accept LOF** under **Action Items for Internship** table.
- 6. You will be redirected to **Internship Placement – Company accept Letter-of-Offer (LOF)** page.

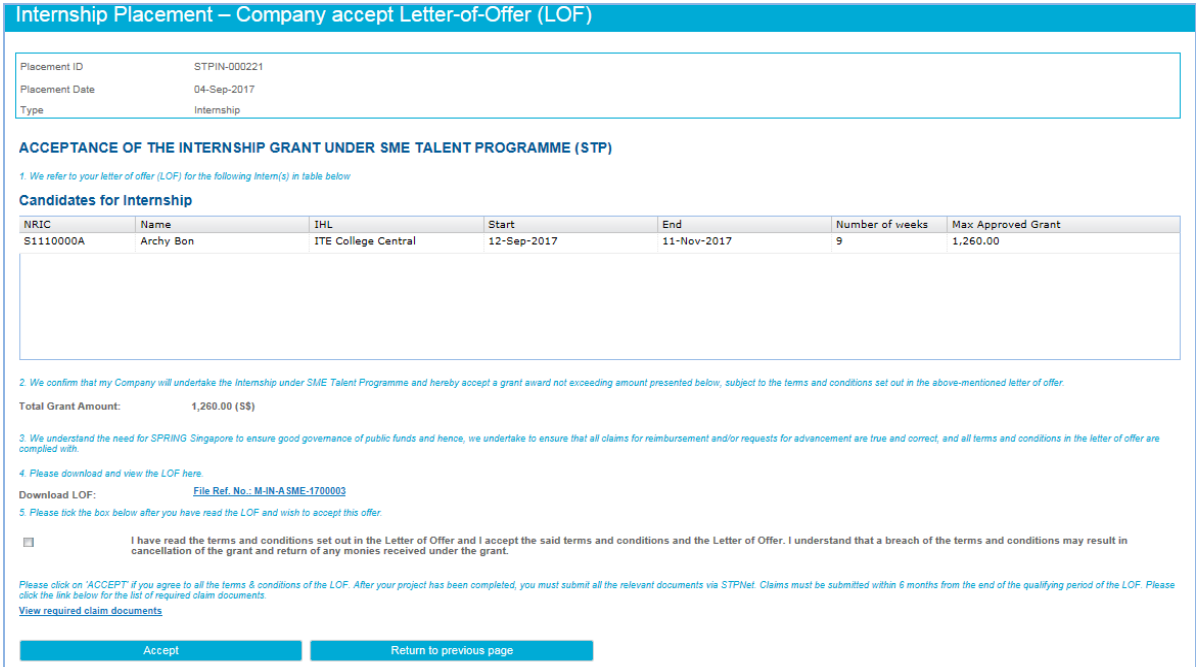

- 7. All supported students will be shown in the table together with approved grant amount for each student. Total grant amount for all students will be reflected below the table.
- 8. Click **Download LOF hyperlink** to download and view the document.

Enterprise Singapore, formerly International Enterprise Singapore and SPRING Singapore, is the government agency championing enterprise development. We work with committed companies to build capabilities, innovate and internationalise. We also support the growth of Singapore as a hub for global trading and startups. As the national standards and accreditation body, we continue to build trust in Singapore's products and services through quality and standards.

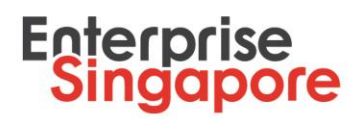

- 9. Tick "**I have read the terms and conditions set out in the Letter of Offer and I accept the said terms and conditions and the Letter of Offer. I understand that a breach of the terms and conditions may result in cancellation of the grant and return of any monies received under the grant"** check box.
- 10. Acknowledgement page will be shown. You may print this page for your future reference.

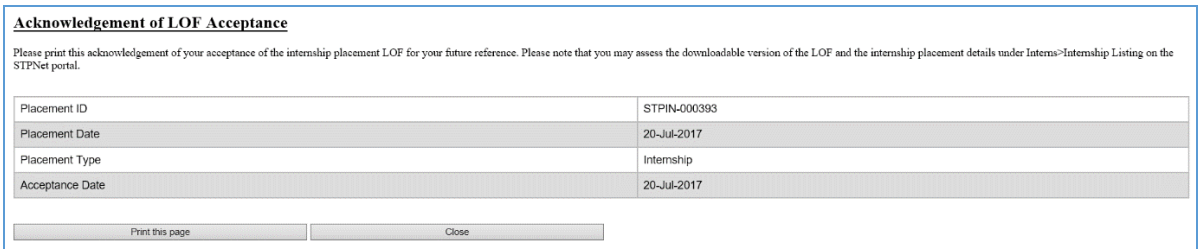

- 11. Click **Close** button on acknowledgement page to close it.
- 12. Click **Accept** button